## **TOP UP BCA DI PORTAL AGEN LION AIR**

## **A. LANGKAH – LANGKAH DI PORTAL AGEN LION AIR**

1. Click menu "BCA Top Up Request" di Halaman Utama Portal

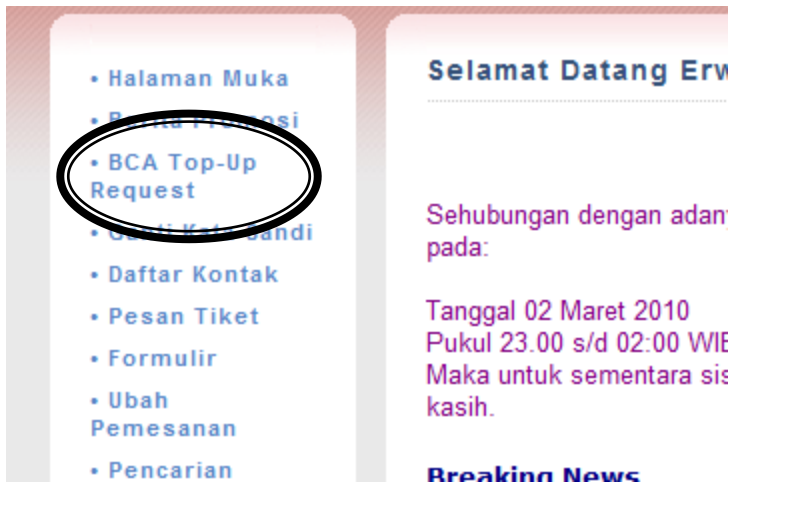

- 2. Berikutnya masukan UserID KlikBCA anda beserta nominal top up. Nominal Top up yang tersedia adalah IDR 10 juta, IDR 25 juta atau IDR 100 juta.
- 3. Klik "submit" untuk memproses permohonan Top Up pada sistem KlikBCA.
- 4. Pembayaran kemudian dapat dilakukan melalui KlikBCA (www.klikbca.com) dengan menggunakan User ID KlikBCA yang sama.

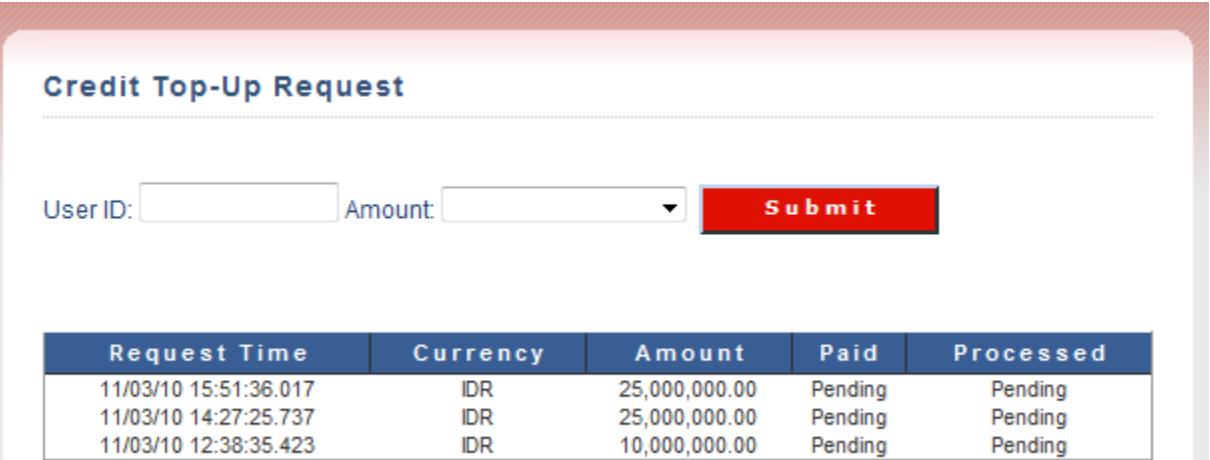

- 5. Mohon untuk melakukan pembayaran paling lambat 30 menit setelah pemesanan anda di portal ini.
- 6. Dana akan dikredit pada Agent Portal anda setelah transaksi berhasil di KlikBCA.
- 7. Pada tabel di atas, bilamana dana sudah dipindahbukukan pada KlikBCA maka kolom Paid akan tampil sebagai "Berhasil". Kemudian, bilamana dana sudah dikreditkan pada saldo Top Up anda maka kolom Processed akan tampil sebagai "Berhasil".
- 8. Saldo Top Up anda dapat digunakan setelah berhasil diproses seperti di atas.

## **B. LANGKAH – LANGKAH DI PORTAL KlikBCA**

- 1. Masuk ke [www.klikbca.com,](http://www.klikbca.com/) pilih Login KlikBCA Individu, masukkan User ID KlikBCA Individu dan Password
- 2. Pilih Menu Pembayaran e-Commerce

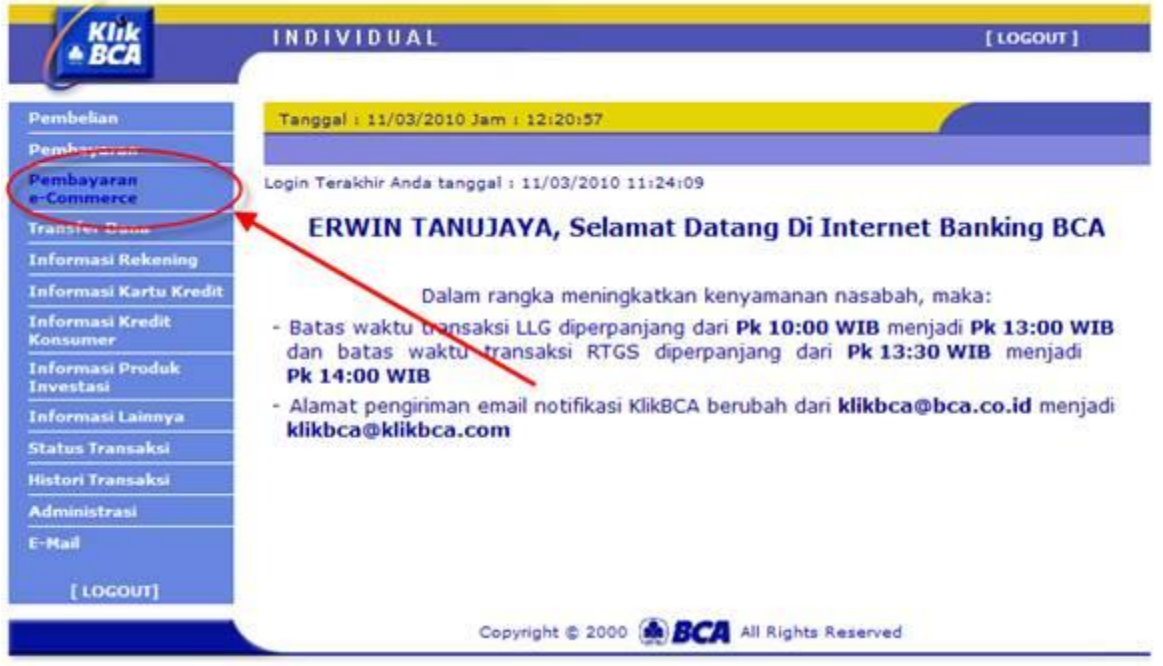

- 3. Pilih Kategori "Lain-lain"
- 4. Pilih Nama Perusahaan "Top-Up Lion Air"
- 5. Pilih Rekening Debet
- 6. Klik "Lanjutkan"

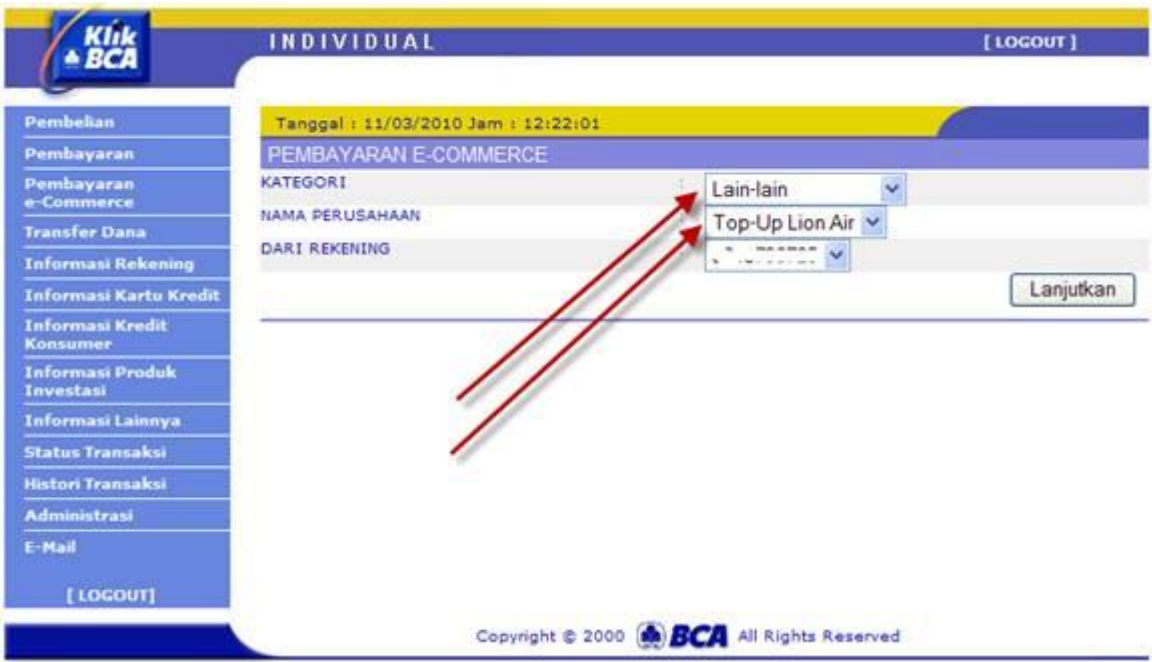

- 7. Muncul transaksi yang dipesan
- 8. Pilih transaksi yang akan dibayar

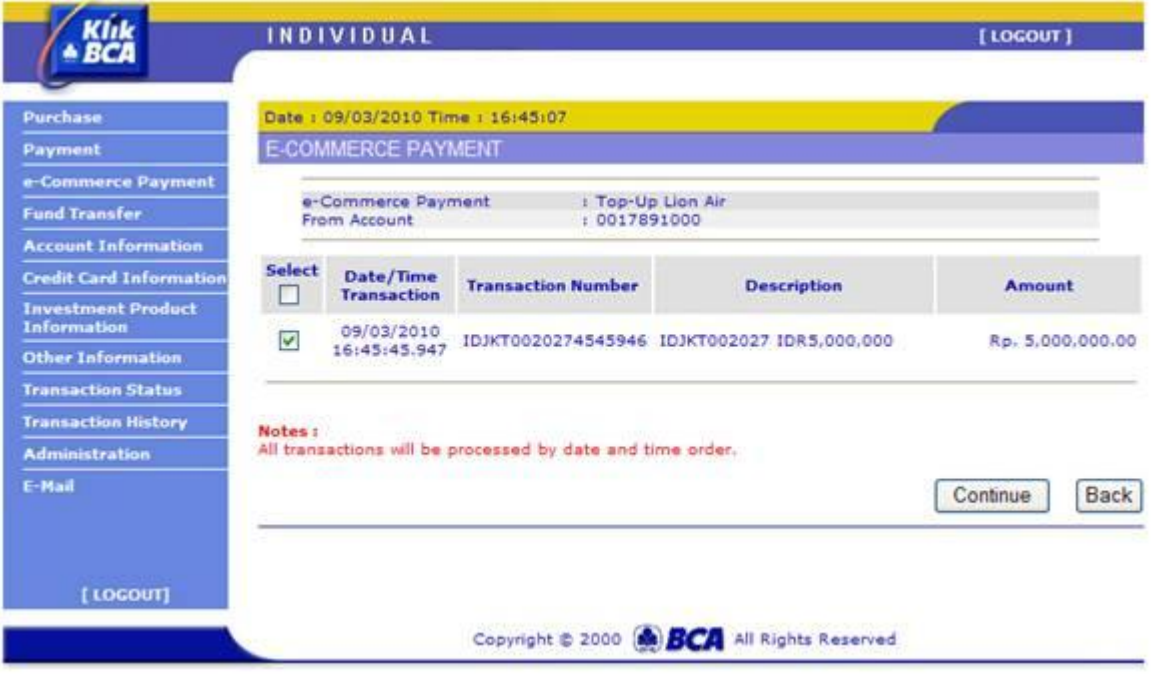

## 9. Masukkan respon KeyBCA untuk konfirmasi pembayaran

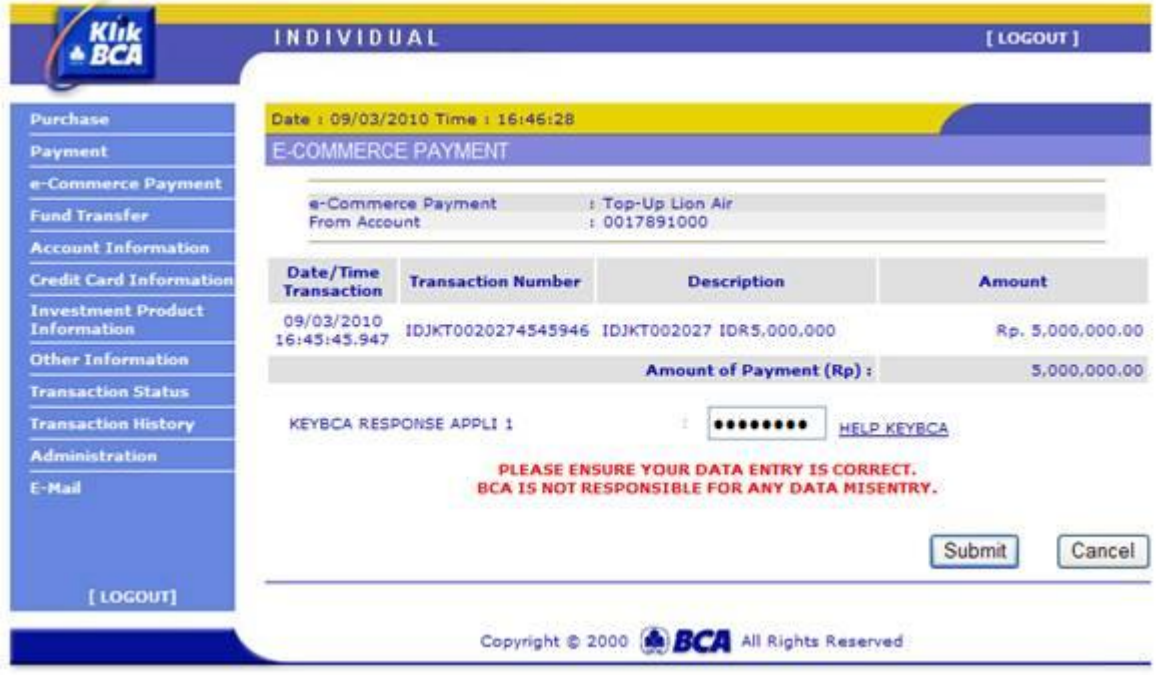

10. Pembayaran selesai dilakukan

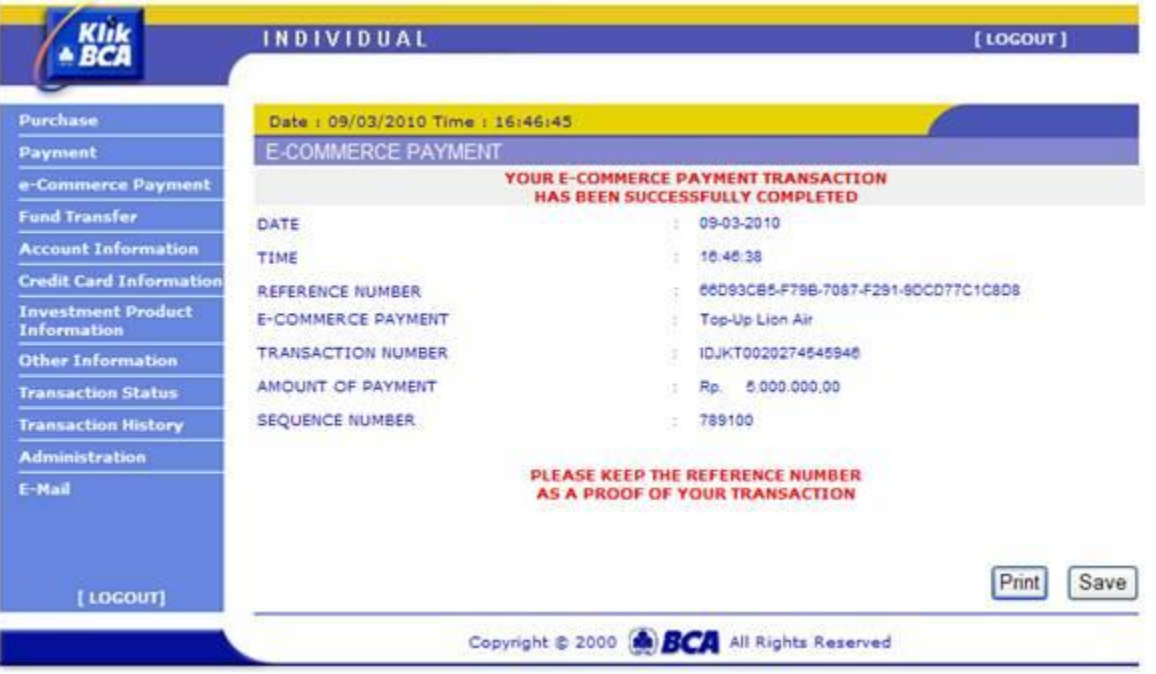